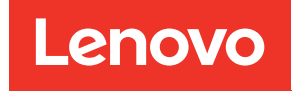

# Lenovo XClarity Integrator pour Microsoft Windows Admin Center Guide de démarrage rapide

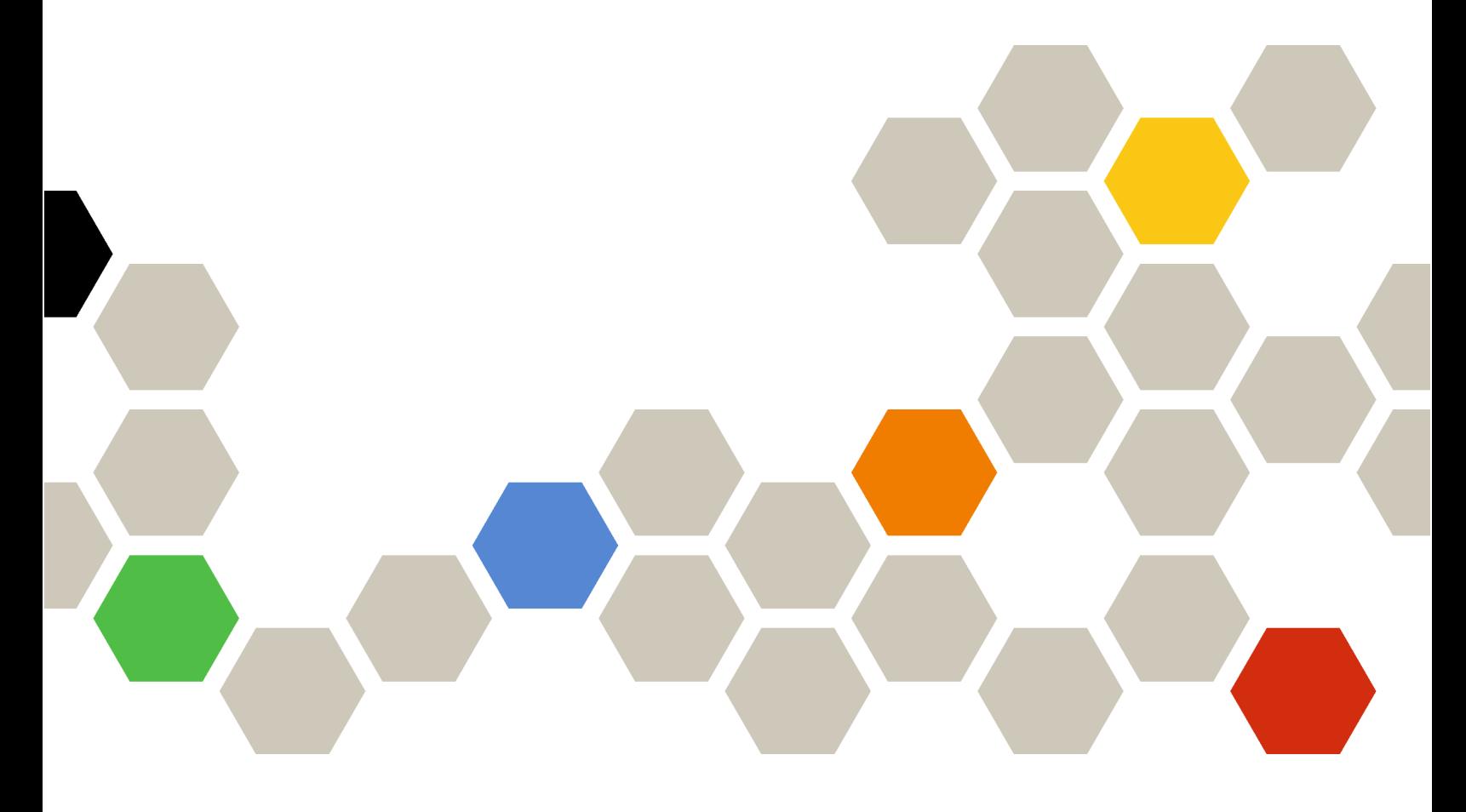

Version 4.6

Vingtième édition (Janvier 2024)

© Copyright Lenovo 2018, 2024.

REMARQUE SUR LES DROITS LIMITÉS ET RESTREINTS : si les données ou les logiciels sont fournis conformément à un contrat GSA (Administration des Services Généraux), l'utilisation, la reproduction et la divulgation sont soumises aux restrictions stipulées dans le contrat n° GS-35F-05925.

# <span id="page-2-0"></span>Table des matières

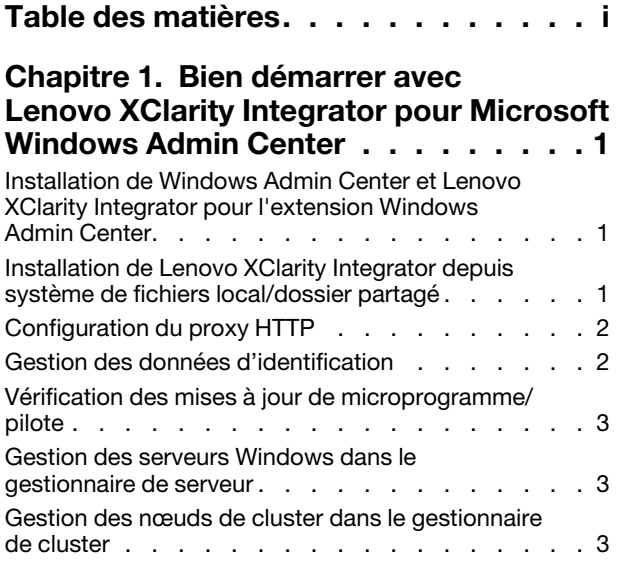

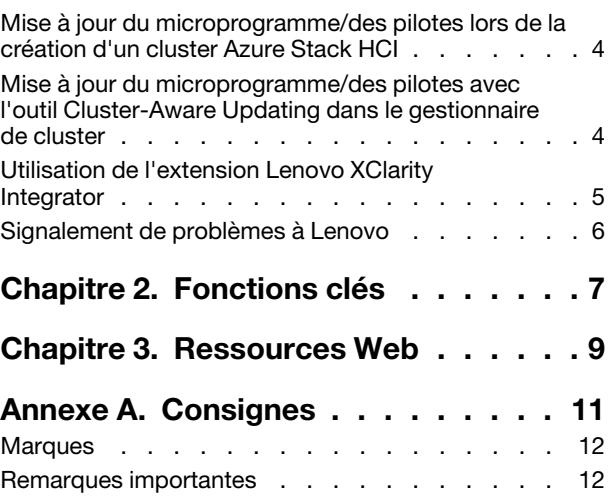

## <span id="page-4-0"></span>Chapitre 1. Bien démarrer avec Lenovo XClarity Integrator pour Microsoft Windows Admin Center

Ce guide de démarrage rapide apprend aux utilisateurs à démarrer avec Lenovo XClarity Integrator pour Microsoft Windows Admin Center, afin de faciliter la gestion des serveurs. Ce guide permet d'apprendre à réaliser les choses suivantes :

- [« Installation de Windows Admin Center et Lenovo XClarity Integrator pour l'extension Windows Admin](#page-4-1)  [Center » à la page 1](#page-4-1)
- [« Installation de Lenovo XClarity Integrator depuis système de fichiers local/dossier partagé » à la page 1](#page-4-2)
- [« Configuration du proxy HTTP » à la page 2](#page-5-0)
- [« Gestion des données d'identification » à la page 2](#page-5-1)
- [« Vérification des mises à jour de microprogramme/pilote » à la page 3](#page-6-0)
- [« Gestion des serveurs Windows dans le gestionnaire de serveur » à la page 3](#page-6-1)
- [« Gestion des nœuds de cluster dans le gestionnaire de cluster » à la page 3](#page-6-2)
- [« Mise à jour du microprogramme/des pilotes lors de la création d'un cluster Azure Stack HCI » à la page](#page-7-0)  [4](#page-7-0)
- [« Utilisation de l'extension Lenovo XClarity Integrator » à la page 5](#page-8-0)
- <span id="page-4-1"></span>• [« Signalement de problèmes à Lenovo » à la page 6](#page-9-0)

### Installation de Windows Admin Center et Lenovo XClarity Integrator pour l'extension Windows Admin Center

#### Procédure

- Etape 1. Installez Microsoft Windows Admin Center. Reportez-vous au [site Web officiel de Windows Admin](https://www.microsoft.com/en-us/windows-server/windows-admin-center) **[Center](https://www.microsoft.com/en-us/windows-server/windows-admin-center)**
- Etape 2. Installez Lenovo XClarity Integrator pour Microsoft Windows Admin Center.
	- a. Connectez-vous à Windows Admin Center.
	- b. Cliquez sur l'icône paramètres dans l'angle supérieur droit. La page Settings (Paramètres) s'affiche.
	- c. À la page Settings (Paramètres), cliquez sur Extensions (Extensions) dans le panneau de navigation de gauche. Le volet Extensions (Extensions) s'affiche.
	- d. Dans le volet Extensions (Extensions), cliquez sur l'onglet Available extensions (Extensions disponibles).
	- e. Sur l'onglet Available extensions (Extensions disponibles), sélectionnez Lenovo XClarity Integrator dans la liste. Les informations de licence s'affichent.
	- f. Lisez les informations de licence. Si vous les acceptez, cliquez sur Install (Installer).

Remarque : Si une version précédente de Lenovo XClarity Integrator pour Microsoft Windows Admin Center a été installée, retirez-la et installez une version ultérieure, ou mettez-la à niveau.

### <span id="page-4-2"></span>Installation de Lenovo XClarity Integrator depuis système de fichiers local/dossier partagé

La présente section décrit la méthode d'installation de Lenovo XClarity Integrator à partir d'un dossier de système de fichiers local ou d'un dossier partagé local.

#### Procédure

- Etape 1. Téléchargez le module d'installation (lnvgy\_sw\_xclarity\_integrator\_for\_wac.\*.nupkg) à partir du site windows-admin-center-feed ou de la page d'accueil Lenovo WAC.
- Etape 2. Placez le module d'installation dans un dossier du système de fichiers local ou dans un dossier partagé local. Par exemple, c:\lenovo\, //localhost/sharedFolder.
- Etape 3. Connectez-vous à Windows Admin Center.
- Etape 4. Cliquez sur l'icône paramètres  $\frac{33}{22}$  dans l'angle supérieur droit. La page « Settings (Paramètres) » s'affiche.
- Etape 5. À la page « Settings (Paramètres) », cliquez sur **Extensions** dans le panneau de navigation de gauche.
- Etape 6. Dans le volet Extensions :
	- a. Cliquez sur l'onglet Feeds (Flux) et cliquez sur Add (Ajouter)
	- b. Saisissez le chemin du dossier partagé et cliquez sur Add (Ajouter).
- Etape 7. Retournez dans le volet Extensions :
	- a. Cliquez sur l'onglet Available extensions (Extensions disponibles).
	- b. Sur l'onglet Available extensions (Extensions disponibles), sélectionnez Lenovo XClarity Integrator dans la liste. Les informations de licence s'affichent.
	- c. Lisez les informations de licence. Pour les accepter, cliquez sur Install (Installer).
	- d. Lorsque la fenêtre « Installer cette extension ? » s'affiche, cliquez sur Confirm (Confirmation) pour continuer. Dès qu'une notification indique que Lenovo XClarity Integrator est installé, les utilisateurs peuvent l'utiliser.

### <span id="page-5-0"></span>Configuration du proxy HTTP

Assurez-vous qu'il existe une connectivité Internet sur le système Windows à installer avec l'extension Lenovo XClarity Integrator. Vous pouvez aussi configurer un proxy dans l'extension Lenovo XClarity Integrator.

#### Procédure

- Etape 1. Dans l'extension Lenovo XClarity Integrator, cliquez sur l'icône Plus dans l'angle supérieur droit. Un menu s'affiche.
- Etape 2. Dans le menu, cliquez sur Settings (Paramètres).
- Etape 3. À la page Internet Access (Accès à Internet) :
	- a. Activez le proxy HTTP.
	- b. Indiquez l'hôte et le port du serveur proxy.
	- c. Si l'authentification est activée, indiquez le nom d'utilisateur et le mot de passe.
	- d. Cliquez sur Test URL (URL de test). Un message de réussite s'affiche si le test d'accès à Internet est réussi.
	- e. Cliquez sur **Apply** (Appliquer).

Remarque : une connectivité Internet est essentielle pour un grand nombre de fonctions.

### <span id="page-5-1"></span>Gestion des données d'identification

#### Procédure

Etape 1. Dans l'extension Lenovo XClarity Integrator, cliquez sur l'icône Plus dans l'angle supérieur droit. Un menu s'affiche.

- Etape 2. Dans le menu, cliquez sur Settings (Paramètres) → Credential Manager (Gestionnaire des données d'identification).
- Etape 3. À la page « Credential Manager (Gestionnaire des données d'identification) », vous pouvez ajouter, modifier ou supprimer des données d'identification.

Remarque : Les paramètres de cette page ont une influence sur les paramètres de la page « Report Problem (Signaler un problème) » et la barre d'alerte dans l'une des extensions Lenovo.

### <span id="page-6-0"></span>Vérification des mises à jour de microprogramme/pilote

#### Procédure

Etape 1. Dans l'extension Lenovo XClarity Integrator, cliquez sur l'icône Référentiel dans l'angle supérieur droit.

La page System Updates Repository (Référentiel de mises à jour du système) s'affiche.

- Etape 2. Sélectionnez ...(More icon) (...(Icône Plus)) ➙ Select Machine Types (Sélectionner les types de machine) dans la barre d'actions pour sélectionner les types de machines de vos serveurs s'ils ne sont pas répertoriés dans le catalogue produit.
- Etape 3. Cliquez sur le bouton Actualiser le catalogue pour consulter les modules de mise à jour système en ligne.

### <span id="page-6-1"></span>Gestion des serveurs Windows dans le gestionnaire de serveur

#### Procédure

- Etape 1. Ouvrez le gestionnaire de serveur de Windows Admin Center, puis sélectionnez un serveur pour accéder à sa page de gestion.
- Etape 2. À la page de serveur, dans le panneau de navigation de gauche, cliquez sur Lenovo XClarity Integrator ou  $\chi$ <sup> $\rm C$ </sup>.
- Etape 3. Choisissez l'une des méthodes de gestion suivantes pour continuer :
	- Si aucun Lenovo XClarity Administrator n'est disponible, choisissez Native OS Management (Gestion du système d'exploitation natif), puis cliquez sur Take me there (Emmenez-moi là) pour ouvrir le tableau de bord de gestion.
	- Sélectionnez Lenovo XClarity Administrator. (Reportez-vous à [« Utilisation de l'extension](#page-8-0) [Lenovo XClarity Integrator » à la page 5\)](#page-8-0).
	- La page Summary (Récapitulatif) du serveur géré s'affiche automatiquement.
- <span id="page-6-2"></span>Etape 4. À la page Summary (Récapitulatif), gérez le serveur selon les besoins.

### Gestion des nœuds de cluster dans le gestionnaire de cluster

#### Procédure

- Etape 1. Ouvrez le gestionnaire de cluster de Windows Admin Center, puis sélectionnez un cluster pour accéder à sa page de gestion.
- Etape 2. À la page de serveur, dans le panneau de navigation de gauche, cliquez sur Lenovo XClarity

#### Integrator ou  $X\!C$ .

- Etape 3. Choisissez l'une des méthodes de gestion suivantes pour continuer :
	- Si aucun Lenovo XClarity Administrator n'est disponible, choisissez Native OS Management (Gestion du système d'exploitation natif), puis cliquez sur Take me there (Emmenez-moi là) pour ouvrir le tableau de bord de gestion.
	- Sélectionnez Lenovo XClarity Administrator. (Reportez-vous à [« Utilisation de l'extension](#page-8-0) [Lenovo XClarity Integrator » à la page 5\)](#page-8-0).

La page Dashboard (Tableau de bord) du cluster géré s'affiche automatiquement.

<span id="page-7-0"></span>Etape 4. À la page Dashboard (Tableau de bord), gérez les nœuds de cluster selon les besoins.

### Mise à jour du microprogramme/des pilotes lors de la création d'un cluster Azure Stack HCI

#### Procédure

- Etape 1. Ouvrez l'assistant de déploiement de cluster Azure Stack HCI, complétez toutes les étapes requises jusqu'à l'étape Install hardware updates (Installer les mises à jour matérielles), puis cliquez sur Get updates (Obtenir des mises à jour).
- Etape 2. Choisissez l'une des méthodes de gestion suivantes pour continuer :
	- Si aucun Lenovo XClarity Administrator n'est disponible, choisissez Native OS Management (Gestion du système d'exploitation natif) (recommandé), puis cliquez sur Take me there (Emmenez-moi là) pour ouvrir l'assistant de mise à jour système.
	- Sélectionnez Lenovo XClarity Administrator. (Reportez-vous à [« Utilisation de l'extension](#page-8-0)  [Lenovo XClarity Integrator » à la page 5\)](#page-8-0).

L'assistant de mise à jour système du cluster géré s'affiche automatiquement.

Etape 3. Sélectionnez l'une des méthodes de mise à jour suivantes :

- Cliquez sur Best Recipes (Recommended) (Valeurs recommandées [recommandé]), sélectionnez une valeur recommandée, qui comprend un ensemble microprogramme et pilotes de périphérique prédéfini pour les serveurs certifiés Lenovo ThinkAgile MX.
- Cliquez sur Compliance Policies (Stratégies de conformité), sélectionnez une stratégie.
- Cliquez sur Latest Updates (Mises à jour les plus récentes), sélectionnez une mise à jour du microprogramme/pilote.

<span id="page-7-1"></span>Etape 4. Suivez les instructions de l'assistant pour terminer la procédure de mise à jour.

### Mise à jour du microprogramme/des pilotes avec l'outil Cluster-Aware Updating dans le gestionnaire de cluster

#### Procédure

- Etape 1. Ouvrez le gestionnaire de cluster de Windows Admin Center, puis sélectionnez un cluster pour accéder à sa page de gestion.
- Etape 2. Dans le panneau de navigation de gauche de la page de cluster, cliquez sur **Updates** (Mises à jour).
- Etape 3. À la page Updates (Mises à jour), sélectionnez une ou plusieurs mises à jour cibles de qualité et cliquez sur Install (Installer).

Remarque : Si aucune mise à jour de qualité n'est disponible, les mises à jour matérielles ne peuvent pas être installées dans l'outil CAU.

- Etape 4. Choisissez l'une des méthodes de gestion suivantes pour continuer :
	- Si aucun Lenovo XClarity Administrator n'est disponible, choisissez Native OS Management (Gestion du système d'exploitation natif) (recommandé), puis cliquez sur Take me there (Emmenez-moi là) pour ouvrir l'assistant de mise à jour système.
	- Sélectionnez Lenovo XClarity Administrator. (Reportez-vous à [« Utilisation de l'extension](#page-8-0)  [Lenovo XClarity Integrator » à la page 5\)](#page-8-0).

L'assistant de mise à jour système du cluster géré s'affiche automatiquement.

Etape 5. Sélectionnez l'une des méthodes de mise à jour suivantes :

• Cliquez sur Best Recipes (Recommended) (Valeurs recommandées [recommandé]), sélectionnez une valeur recommandée, qui comprend un ensemble microprogramme et pilotes de périphérique prédéfini pour les serveurs certifiés Lenovo ThinkAgile MX.

- Cliquez sur Compliance Policies (Stratégies de conformité), sélectionnez une stratégie.
- Cliquez sur Latest Updates (Mises à jour les plus récentes), sélectionnez une mise à jour du microprogramme/pilote.

<span id="page-8-0"></span>Etape 6. Suivez les instructions de l'assistant pour terminer la procédure de mise à jour.

### Utilisation de l'extension Lenovo XClarity Integrator

Dans les sections précédentes, la gestion du système d'exploitation natif est recommandée pour les tâches de gestion de serveur. De plus, Lenovo XClarity Administrator représente une seconde approche en tant que dépendance pour la gestion de serveur, notamment dans le cas d'un déploiement à grande échelle de serveurs Lenovo.

#### Procédure

- Etape 1. Déployez Lenovo XClarity Administrator en vous référant aux [mises à jour de Lenovo XClarity](https://datacentersupport.lenovo.com/cn/en/solutions/lnvo-lxcaupd) [Administrator](https://datacentersupport.lenovo.com/cn/en/solutions/lnvo-lxcaupd), configurez le réseau de gestion et affectez des adresses IP au dispositif Lenovo XClarity Administrator ainsi qu'au protocole XCC/IMM des serveurs Lenovo.
- Etape 2. Enregistrez Lenovo XClarity Administrator dans Lenovo XClarity Integrator.
	- a. Dans Windows Admin Center, sélectionnez Lenovo XClarity Integrator dans la liste déroulante dans l'angle supérieur gauche pour ouvrir l'extension Lenovo XClarity Integrator.

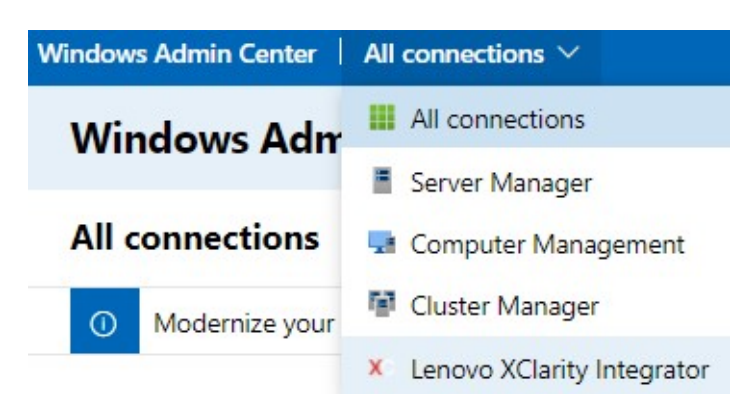

- b. À la page All Connections (Toutes les connexions), cliquez sur Add (Ajouter) et sélectionnez Connect to a Lenovo XClarity Administrator (Se connecter à un Lenovo XClarity Administrator).
- c. Saisissez l'adresse IP, le nom d'utilisateur et le mot de passe du Lenovo XClarity Administrator déployé, puis cliquez sur Submit (Soumettre).

Remarque : Assurez-vous que le compte utilisateur fourni dispose de suffisamment de permissions pour effectuer les opérations souhaitées. Pour le premier utilisateur ou le premier test, accordez au compte utilisateur le rôle lxc-supervisor.

Une fois le Lenovo XClarity Administrator connecté, les serveurs gérés par celui-ci sont répertoriés.

- Etape 3. Gérez les serveurs Lenovo.
	- a. À la page All Connections (Toutes les connexions), cliquez sur Add (Ajouter) et sélectionnez Manage Lenovo Rack or Tower Servers (Gérer le Rack Lenovo ou les serveurs au format tour).
	- b. Sélectionnez le Lenovo XClarity Administrator avec lequel vous souhaitez gérer des serveurs Lenovo.
	- c. Saisissez le nom d'utilisateur, le mot de passe et l'adresse IP XCC/IMM, puis cliquez sur Manage (Gérer).

Remarque : Cette opération prend un certain temps. Pour vérifier la progression, cliquez sur l'icône de notification dans Windows Admin Center. Il faut généralement un certain temps (15 minutes) à Lenovo XClarity Administrator pour collecter des données d'inventaire ou d'état d'intégrité à partir du serveur avant qu'elles ne deviennent complètement disponibles. La gestion réussie du serveur sera répertoriée sous le Lenovo XClarity Administrator.

### <span id="page-9-0"></span>Signalement de problèmes à Lenovo

#### Procédure

- Etape 1. Dans une extension Lenovo, cliquez sur l'icône plus dans le coin supérieur droit, puis cliquez sur Call Home (Appel vers Lenovo) dans le menu.
- Etape 2. Effectuez une ou plusieurs des actions suivantes :
	- À la page « Call Home Contact (Contact Appel vers Lenovo) », il est possible d'ajouter ou de supprimer le contact, de définir le contact principal, de consulter les détails relatifs à un contact, mais aussi de trier la liste des contacts.
	- À la page « Report Problem (Signaler un problème) », il est possible de soumettre un problème et de joindre des fichiers pertinents.

#### Remarques :

- Cette fonction est uniquement prise en charge lors de la connexion de serveurs ou de clusters par l'intermédiaire du mode de gestion de système d'exploitation natif ou LXCA.
- LXCI collecte automatiquement les journaux et les données requis, puis les télécharge vers Lenovo, y compris les données de maintenance de serveur, les données de diagnostic de cluster, le journal Windows Admin Center et le journal Lenovo XClarity Integrator. En cas d'échec de collecte de données ou de journal, LXCI effectue automatiquement une nouvelle tentative.
- À la page « Service Ticket (Ticket de maintenance) », vous pouvez supprimer ou rechercher des tickets, joindre le fichier ou la remarque d'un ticket, exporter, personnaliser, actualiser ou trier la liste des tickets, vérifier ou masquer les détails d'un ticket spécifique et télécharger manuellement les données ou le journal qui n'a pas pu être téléchargé au cours des 30 derniers jours.
- À la page « Settings (Paramètres) », vous pouvez activer ou désactiver la fonction de rapport automatique, ajouter, modifier ou supprimer un hôte ou un cluster à surveiller, procéder à des tests sur l'accessibilité entre l'hôte ou le cluster et les données d'identification, ainsi qu'activer ou désactiver une ou plusieurs règles de rapport automatique de problèmes.

# <span id="page-10-0"></span>Chapitre 2. Fonctions clés

La liste suivante répertorie les fonctions clés de Lenovo XClarity Integrator pour Microsoft Windows Admin Center.

#### État d'intégrité matérielle du cluster

- État général des nœuds
- Alertes d'état
- Rapport d'état de cohérence du microprogramme
- Consommation d'énergie
- Température du système
- État de d'intégrité des ventilateurs et de l'alimentation

#### Inventaire du serveur et alertes

- Récapitulatif et opérations du serveur, notamment le contrôle à distance, la mise sous/hors fonction, et les liens vers le portail XCC/IMM
- Inventaire du serveur, y compris les mises à jour de microprogramme/pilote disponibles
- Alertes de serveur

#### Mise à jour de système

- Gestion du référentiel des mises à jour
- Mise à jour du microprogramme pour serveurs dédiés
- Mise à jour de microprogramme/pilote pour serveurs Windows
- Mise à jour de microprogramme/pilote de cluster pour les clusters
- Mise à jour de microprogramme/pilote basée sur les meilleures valeurs de Lenovo prédéfinies pour les clusters Azure HCI qui s'exécutent sur des nœuds certifiés ou des dispositifs ThinkAgile MX
- Mise à jour du microprogramme basée sur des stratégies de conformité Lenovo XClarity **Administrator**
- Historique de mise à jour du microprogramme/pilote
- Nouvelle tentative de travaux de mise à jour du microprogramme/pilote

#### Gestion du cycle de vie ThinkAgile MX

- Mise à jour de microprogramme/pilote pour le scénario de déploiement de cluster Azure Stack HCI
- Mise à jour de microprogramme/pilote pour le scénario Cluster-Aware Updating (CAU) Azure Stack **HCI**

#### Gestionnaire de disque

- Vue avant/arrière graphique des nœuds certifiés Lenovo ThinkAgile MX
- Serveurs de nœud de cluster Azure HCI
- Affichage des informations globales sur le pool de stockage, l'unité et le serveur
- Opérations sur des serveurs, comme l'allumage ou l'extinction du voyant de localisation
- Opérations sur des unités, comme l'allumage ou l'extinction du voyant de localisation, le remplacement ou l'ajout d'une unité dans un pool de stockage et la suppression d'un unité d'un serveur

#### Optimisation des cœurs du processeur

• Activation/désactivation des cœurs du processeur pour des dispositifs ThinkAgile MX ou des nœuds certifiés

#### Signalement de problèmes à Lenovo

- Signalement de problèmes manuel à Lenovo
- Signalement de problèmes automatique à Lenovo

# <span id="page-12-0"></span>Chapitre 3. Ressources Web

Les sites Web suivants contiennent les ressources permettant de comprendre, d'utiliser et de dépanner Lenovo XClarity Integrator pour Microsoft Windows Admin Center.

#### Page d'accueil Lenovo XClarity Systems Management

• <https://www.lenovo.com/us/en/data-center/software/management/>

#### Page d'accueil Lenovo XClarity Integrator pour Windows Admin Center

• <https://support.lenovo.com/us/en/solutions/ht507549>

#### Guide d'utilisation de Lenovo XClarity Integrator pour Windows Admin Center

• [https://sysmgt.lenovofiles.com/help/topic/com.lenovo.lxci\\_wac.doc/wac\\_welcome.html](https://sysmgt.lenovofiles.com/help/topic/com.lenovo.lxci_wac.doc/wac_welcome.html)

#### Page d'extension Lenovo XClarity Integrator dans le centre de documentation Microsoft

• [https://docs.microsoft.com/en-us/windows-server/manage/windows-admin-center/extend/case-studies/](https://docs.microsoft.com/en-us/windows-server/manage/windows-admin-center/extend/case-studies/lenovo) [lenovo](https://docs.microsoft.com/en-us/windows-server/manage/windows-admin-center/extend/case-studies/lenovo)

# <span id="page-14-0"></span>Annexe A. Consignes

Le présent document peut contenir des informations ou des références concernant certains produits, logiciels ou services Lenovo non annoncés dans ce pays. Pour plus de détails, référez-vous aux documents d'annonce disponibles dans votre pays, ou adressez-vous à votre partenaire commercial Lenovo.

Toute référence à un produit, logiciel ou service Lenovo n'implique pas que seul ce produit, logiciel ou service puisse être utilisé. Tout autre élément fonctionnellement équivalent peut être utilisé, s'il n'enfreint aucun droit de Lenovo. Il est de la responsabilité de l'utilisateur d'évaluer et de vérifier lui-même les installations et applications réalisées avec des produits, logiciels ou services non expressément référencés par Lenovo.

Lenovo peut détenir des brevets ou des demandes de brevet couvrant les produits mentionnés dans le présent document. La remise de ce document n'est pas une offre et ne fournit pas de licence sous brevet ou demande de brevet. Vous pouvez en faire la demande par écrit à l'adresse suivante :

*Lenovo (United States), Inc. 8001 Development Drive Morrisville, NC 27560 U.S.A. Attention: Lenovo Director of Licensing*

LENOVO FOURNIT LE PRÉSENT DOCUMENT « EN L'ÉTAT » SANS GARANTIE, EXPLICITE OU IMPLICITE, Y COMPRIS, MAIS SANS S'Y LIMITER, LES GARANTIES IMPLICITES DE NON-CONTREFAÇON, DE QUALITÉ MARCHANDE ET D'APTITUDE À L'EXÉCUTION D'UN TRAVAIL DONNÉ. Certaines juridictions n'autorisent pas l'exclusion des garanties implicites, auquel cas l'exclusion ci-dessus ne vous sera pas applicable.

Le présent document peut contenir des inexactitudes ou des coquilles. Il est mis à jour périodiquement. Chaque nouvelle édition inclut les mises à jour. Lenovo peut, à tout moment et sans préavis, modifier les produits et logiciels décrits dans ce document.

Les produits décrits dans ce document ne sont pas conçus pour être implantés ou utilisés dans un environnement où un dysfonctionnement pourrait entraîner des dommages corporels ou le décès de personnes. Les informations contenues dans ce document n'affectent ni ne modifient les garanties ou les spécifications des produits Lenovo. Rien dans ce document ne doit être considéré comme une licence ou une garantie explicite ou implicite en matière de droits de propriété intellectuelle de Lenovo ou de tiers. Toutes les informations contenues dans ce document ont été obtenues dans des environnements spécifiques et sont présentées en tant qu'illustration. Les résultats peuvent varier selon l'environnement d'exploitation utilisé.

Lenovo pourra utiliser ou diffuser, de toute manière qu'elle jugera appropriée et sans aucune obligation de sa part, tout ou partie des informations qui lui seront fournies.

Les références à des sites Web non Lenovo sont fournies à titre d'information uniquement et n'impliquent en aucun cas une adhésion aux données qu'ils contiennent. Les éléments figurant sur ces sites Web ne font pas partie des éléments du présent produit Lenovo et l'utilisation de ces sites relève de votre seule responsabilité.

Les données de performance indiquées dans ce document ont été déterminées dans un environnement contrôlé. Par conséquent, les résultats peuvent varier de manière significative selon l'environnement d'exploitation utilisé. Certaines mesures évaluées sur des systèmes en cours de développement ne sont pas garanties sur tous les systèmes disponibles. En outre, elles peuvent résulter d'extrapolations. Les résultats

peuvent donc varier. Il incombe aux utilisateurs de ce document de vérifier si ces données sont applicables à leur environnement d'exploitation.

### <span id="page-15-0"></span>**Marques**

Lenovo, le logo Lenovo, Flex System, System x et NeXtScale System sont des marques de Lenovo aux États-Unis et/ou dans certains autres pays.

Intel et Intel Xeon sont des marques d'Intel Corporation aux États-Unis et/ou dans certains autres pays.

Storage Spaces Direct, Internet Explorer, Microsoft, et Windows sont des marques du groupe Microsoft.

Linux est une marque de Linus Torvalds.

<span id="page-15-1"></span>Les autres noms de sociétés, de produits et de services peuvent appartenir à des tiers.

### Remarques importantes

La vitesse du processeur correspond à la vitesse de l'horloge interne du microprocesseur. D'autres facteurs peuvent également influer sur les performances d'une application.

Lorsqu'il est fait référence à la mémoire du processeur, à la mémoire réelle et virtuelle ou au volume des voies de transmission, 1 Ko correspond à 1 024 octets, 1 Mo correspond à 1 048 576 octets et 1 Go correspond à 1 073 741 824 octets.

Lorsqu'il est fait référence à la capacité de l'unité de disque dur ou au volume de communications, 1 Mo correspond à un million d'octets et 1 Go correspond à un milliard d'octets. La capacité totale à laquelle l'utilisateur a accès peut varier en fonction de l'environnement d'exploitation.

Lenovo ne prend aucun engagement et n'accorde aucune garantie concernant les produits non Lenovo. Seuls les tiers sont chargés d'assurer directement le support des produits non Lenovo.

Les applications fournies avec les produits Lenovo peuvent être différentes des versions mises à la vente et ne pas être fournies avec la documentation complète ou toutes les fonctions.

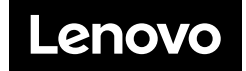